Теперь провести онлайн-этапы можно будет через сайт «Живой классики»!

Во вложении подробная инструкция, а также информация о форматах проведения конкурса в 2021 году.

Эта же информация на гуглдиске: <https://drive.google.com/file/d/1ancwTYpg3c6odPig0YVcuZrGwSwzbqS2/view?usp=sharing>

## **Формат проведения этапов Всероссийского конкурса юных чтецов «Живая классика» в 2021 году: (классные, школьные, районные, региональные этапы)**

Если эпидемиологическая ситуация в регионе позволяет проводить очные этапы – они проводятся очно. Но если кто-то из детей не может принять участие очно, то для него должно быть предусмотрено выступление онлайн.

Если эпидемиологическая ситуация не предусматривает очных мероприятий, то этап проводится онлайн – через сайт «Живой классики», либо через Zoom или другие подобные программы.

На сайте [www.youngreaders.ru](https://vk.com/away.php?to=http%3A%2F%2Fwww.youngreaders.ru&post=-25423332_67996&cc_key=) сделана платформа для проведения онлайн-этапов. Она доступна через личные кабинеты кураторов. Необходимо заранее забронировать время проведения этапа через личный кабинет куратора.

Преимущества проведения этапа через платформу «Живой классики»:

- Нет необходимости дополнительной регистрации на сторонних площадках
- Автоматическая запись и сохранение видео
- Автоматические уведомления участников этапа

Система находится на этапе тестовой эксплуатации и будет переведена в ближайшее время в промышленную. Приветствуются пожелания по работе системы.

Победителей этапов необходимо отмечать в ЛК куратора вне зависимости от того, в каком формате проводился этап.

## **Проведение онлайн-этапов конкурса через сайт «Живой классики» (https://youngreaders.ru/)**

Пожалуйста, заранее забронируйте время проведения вашего этапа через личный кабинет куратора.

Что нужно сделать:

- 1. Зайти в личный кабинет куратора любого этапа.
- 2. Во вкладке «Этапы конкурса» нужно создать этап. Если этап был создан ранее, то откройте его и, при необходимости, вносите изменения здесь.
- 3. Нажмите кнопку «Добавить» и заполните все предложенные поля. В пункте «Способ проведения этапа» вы можете выбрать один из трех вариантов:
	- Онлайн, платформа «Живая классика»
	- Онлайн, другая платформа
	- Офлайн

Выберите пункт «Онлайн, платформа «Живая классика» и нажмите кнопку «Сохранить» в правом вернем углу.

- 4. После нажатия кнопки «Сохранить» в карточке этапа у вас появятся вкладки (горизонтальный ряд):
	- Отчетность
	- Участники
	- Жюри
	- Материалы конкурса
	- События

Откройте вкладку «События», нажмите на кнопку «Создать событие».

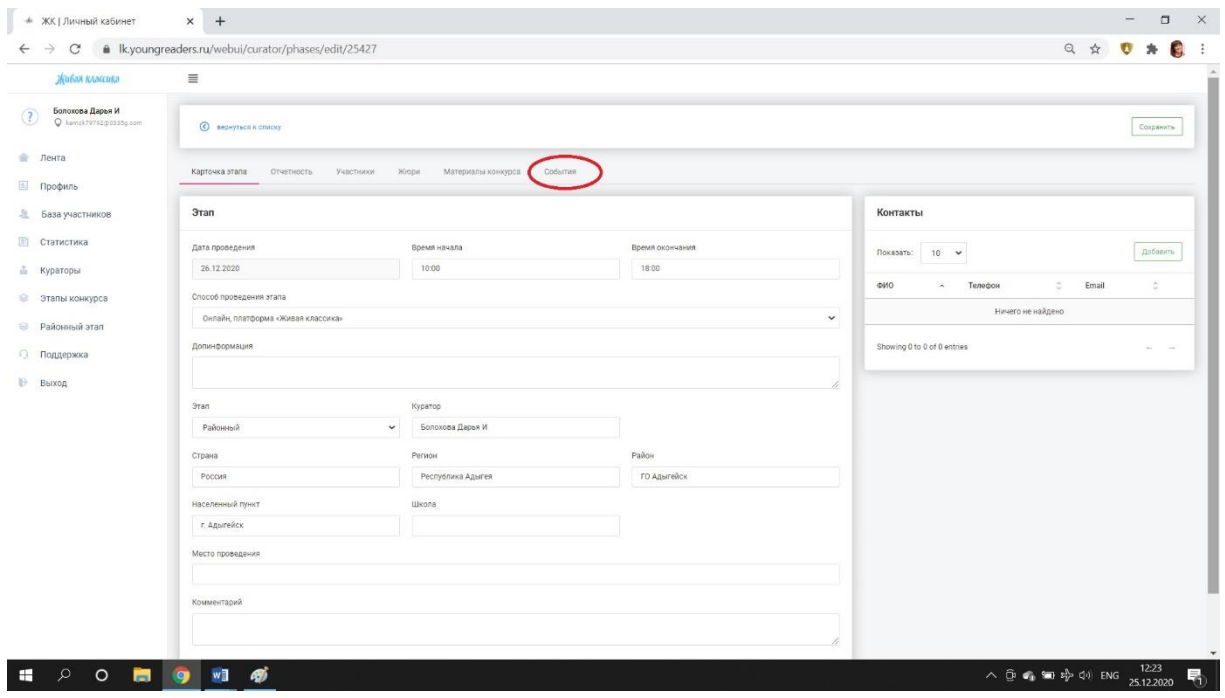

Выберите удобную дату и время. Дата и время отображаются с учетом вашего часового пояса, в котором вы находитесь.

Будет сформирована ссылка, а на почту участникам этапа и куратору автоматически придёт уведомление о дате и времени проведения видеоконференции.

5. За 4 часа до видеоконференции автоматически на почту участникам этапа и куратору придёт повторное уведомление о дате и времени проведения видеоконференции. Также в этом уведомлении будет кнопка «Перейти в конференцию». *Примечание:* ссылку на конференцию куратор при необходимости может скопировать из

письма или в личном кабинете во вкладке «События» и отправить её участникам и членам жюри по почте, социальные сети или мессенджеры.

- 6. Нажав на кнопку «Перейти в конференцию», куратор и участники попадут в видеоконференцию. Подключаться к конференции необходимо во время, указанное в уведомлении. Только в это время система разрешит вход. Внимание! Ведётся запись конференции.
- 7. После проведения видеоконференции её запись будет доступна участникам и куратору по ссылке (появится через 24 часа после эфира), размещённой на вкладке «События» на странице «Этапы конкурса», а также в «Ленте».